# **Cadence Tutorial : 8-bit Ripple Carry Adder Schematic & Symbol**

*bug or comment to tugsinav@usc.edu*

- Library Create
	- 1. **Invoke icfb program.**

%icfb &

- You will see the CIW windows open as shown in

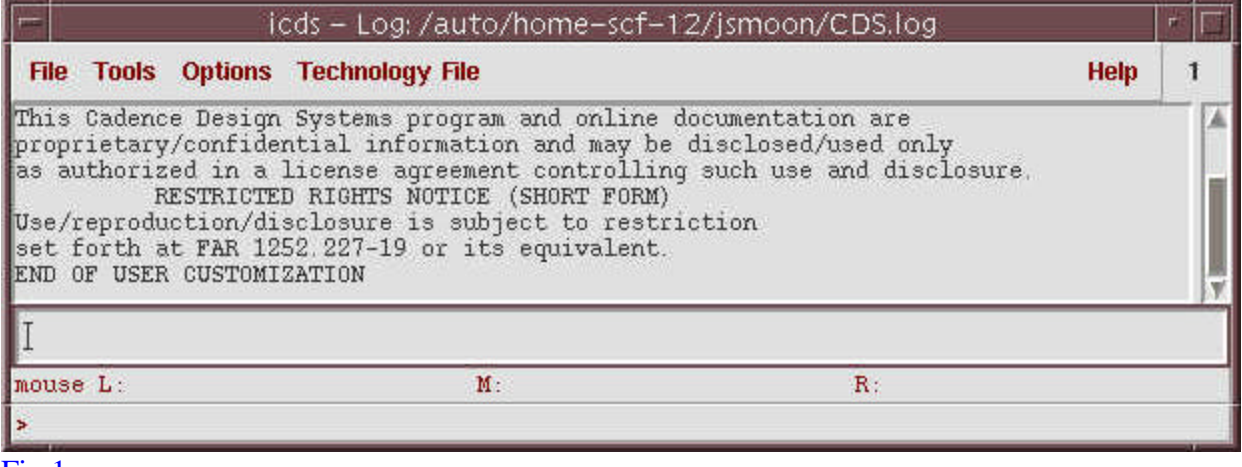

#### $Fig 1.$

#### 2. **Create adder8 library.**

File->New->Library

In New Library window,

- <sup>n</sup> *Name : Adder8*
- <sup>n</sup> *Technology File : Don't need a techfile* (on the right window)

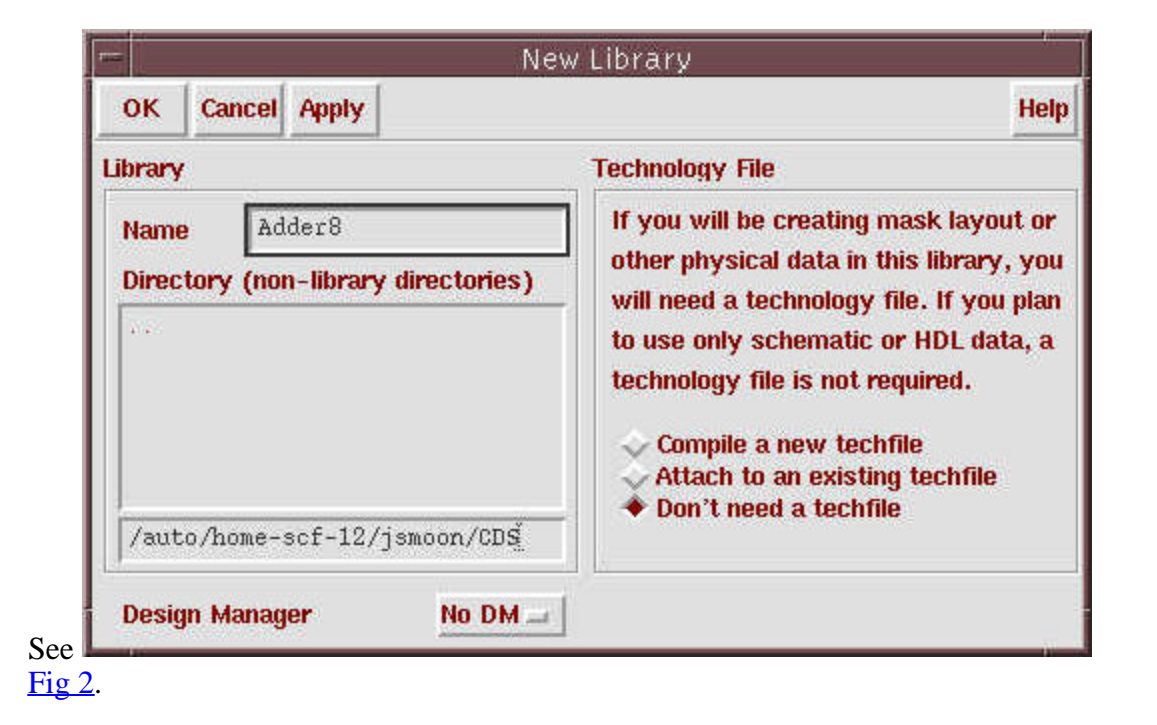

• Inverter Schematic Create

#### 1. **Open schematic window.**

File->New->Cellview

In Create New File window,

- *Library Name : Adder8*
- <sup>n</sup> *Cell Name : inverter*
- <sup>n</sup> *View Name : schematic*
- *Tool : Composer-Schematic*

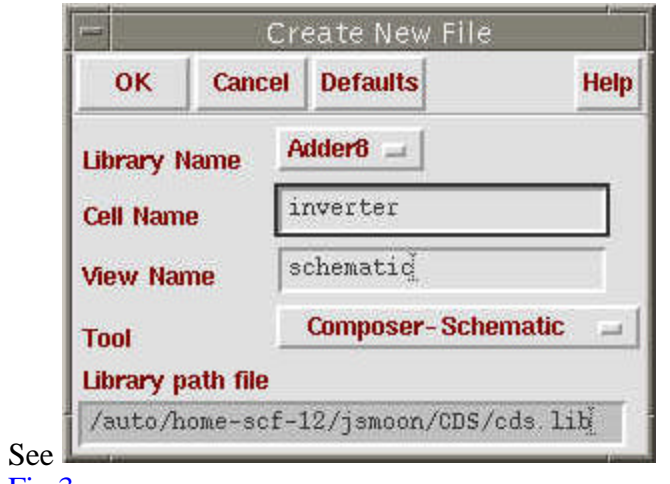

Fig 3.

- You will see schematic window open as shown in

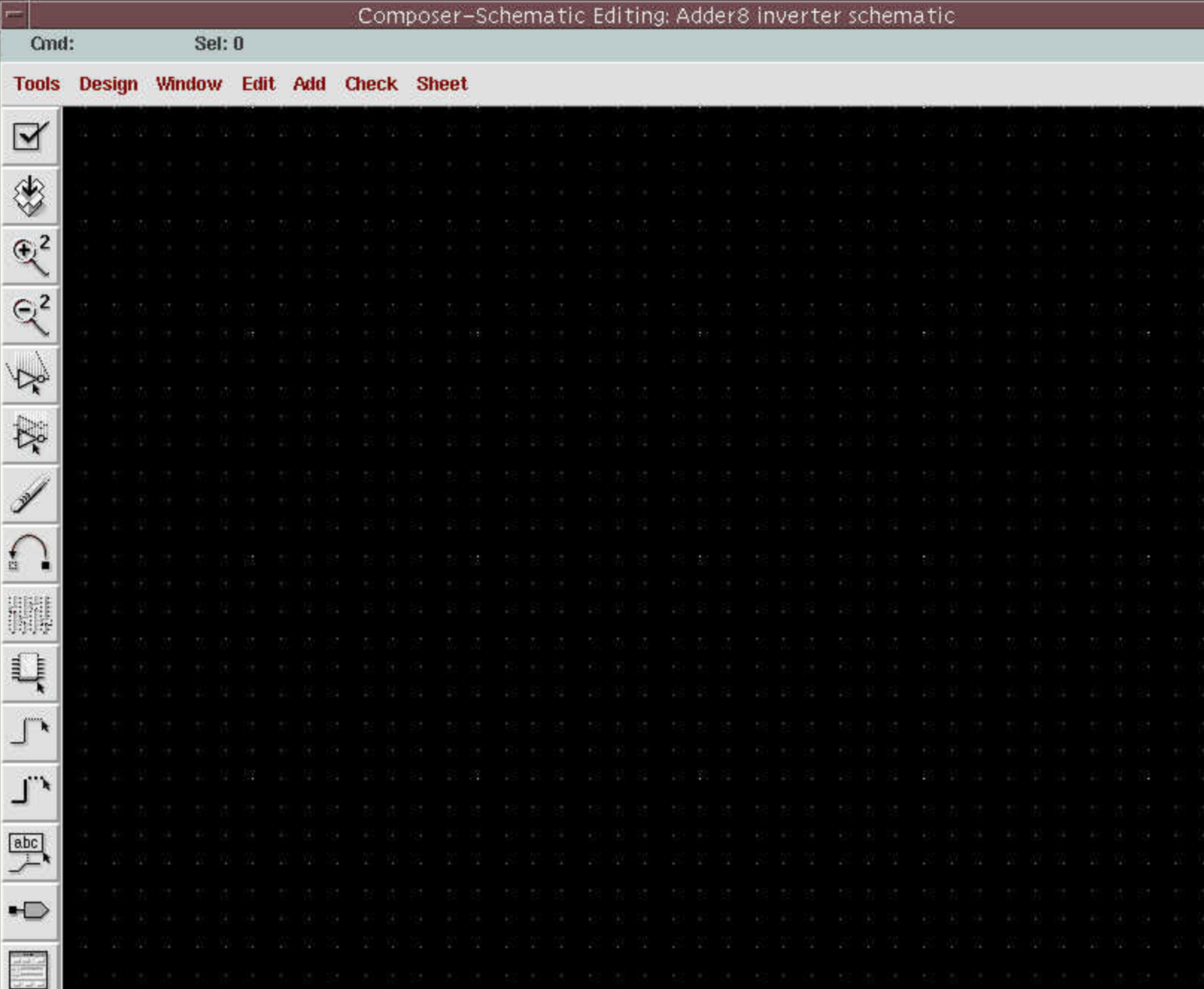

# Fig  $4$ .

#### 2. **Place nmos transistor.**

sch:Add->Component (or "i") Add Component:click Browse In Library Browser window,

- <sup>n</sup> *Library : Lib*
- <sup>n</sup> *Cell : nmos*
- <sup>n</sup> *View : symbol*

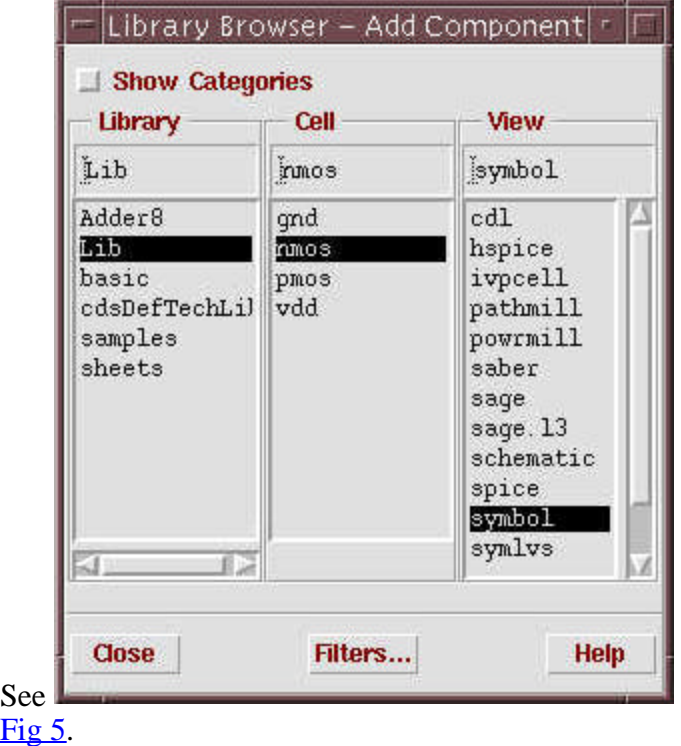

When you move mouse into schematic window, nmos symbol will follow your pointer. Click "mouse L" to place nmos. ("mouse R" will rotate nmos symbol in clockwise.) Type "Esc" to exit adding component action. See

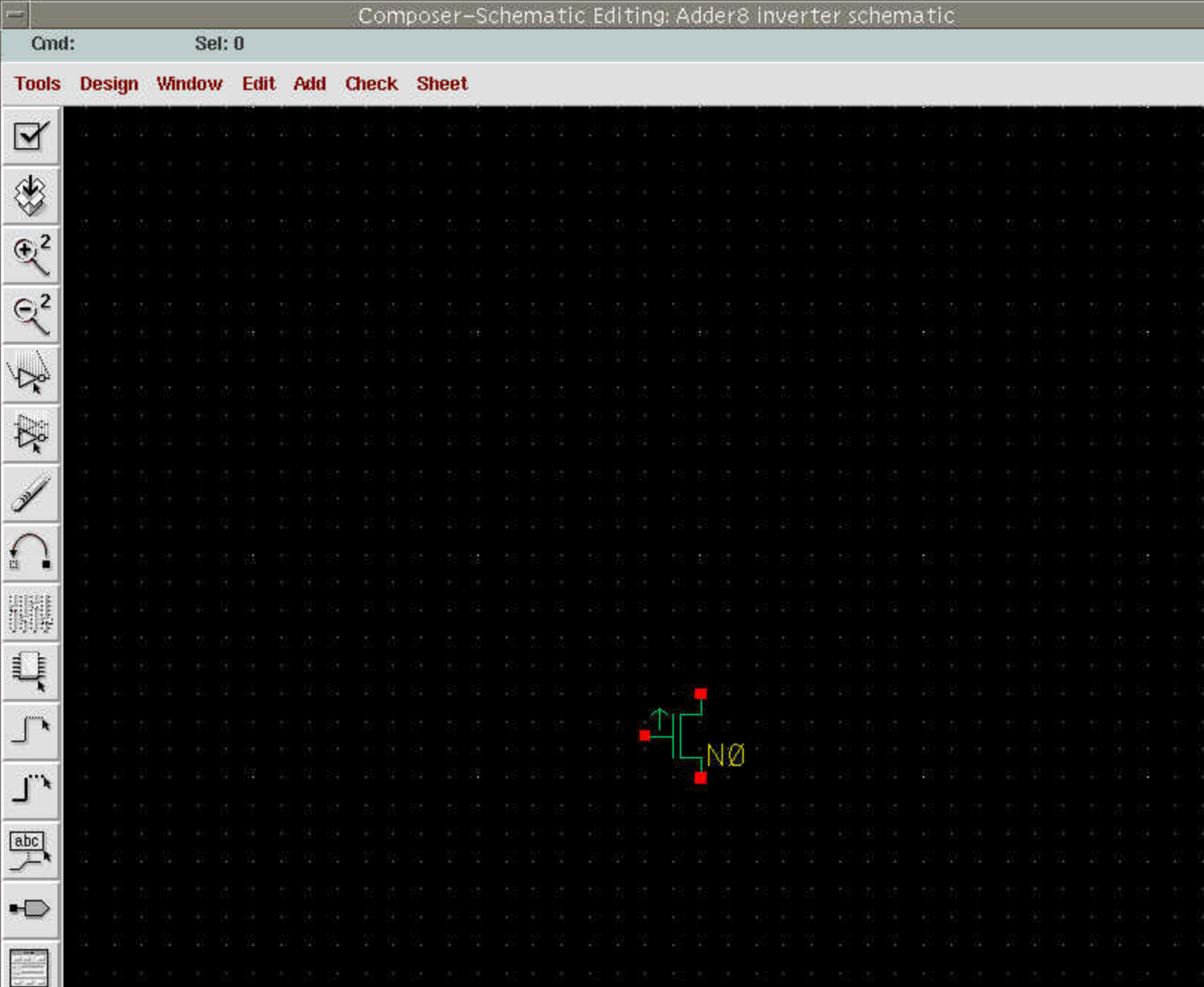

# Fig  $6$ .

#### 3. **Place pmos, vdd, and gnd.**

- Repeat above procedure for pmos, vdd, and gnd placement. All components can be found at the same library (Lib). See

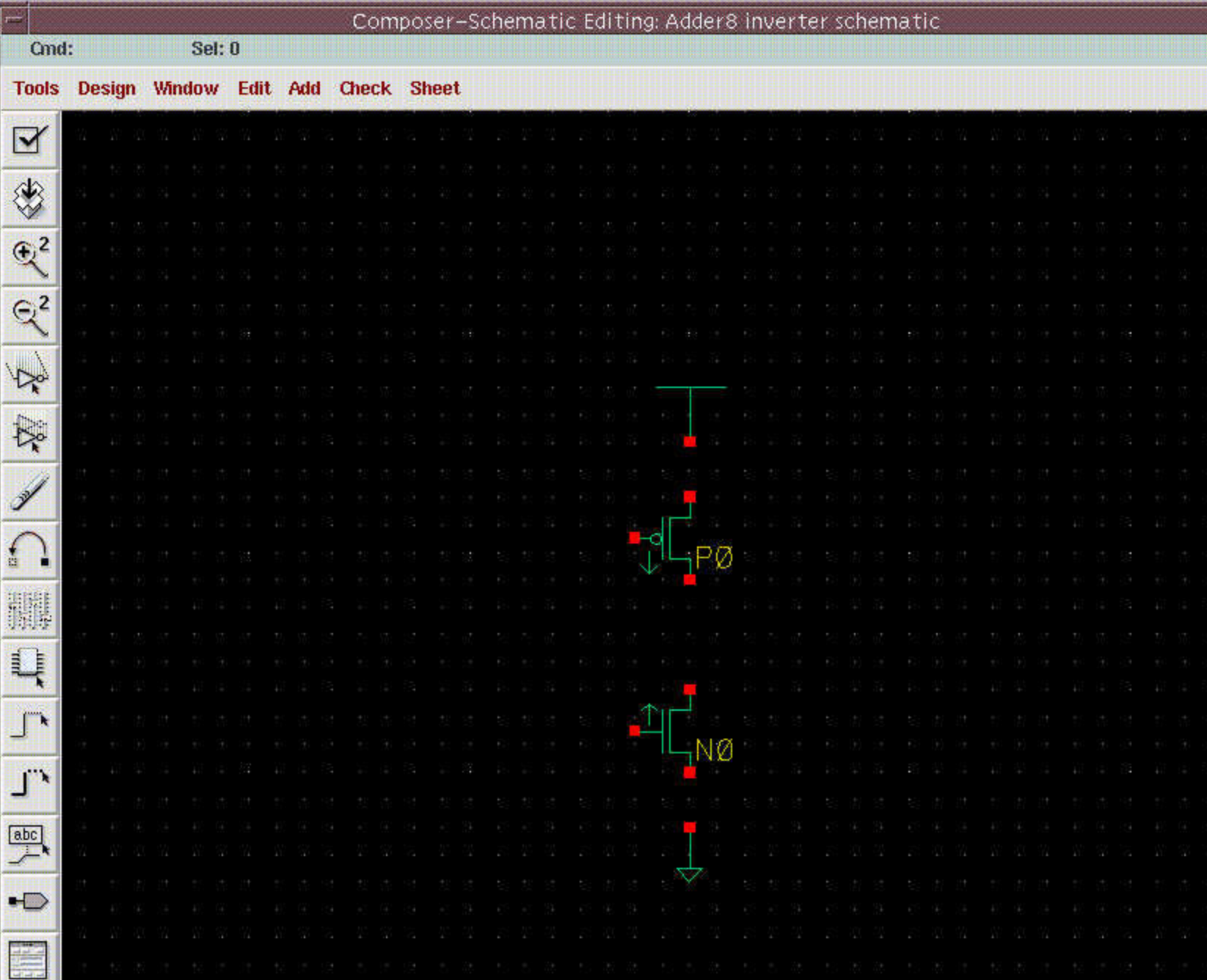

# Fig 7.

- While Library Browser is open, clicking pmos, vdd, and gnd in cell field will bring instances. (you don't have to type "Esc" each time.)

#### 4. **Connect each component using wires.**

Place mouse pointer on one of the node you want to connect

sch:Add->Wire(narrow) (or "w")

Click "mouse L", drag to other node to connect, and click "mouse L" to finish.

- Repeat above procedure to finish wiring as shown in

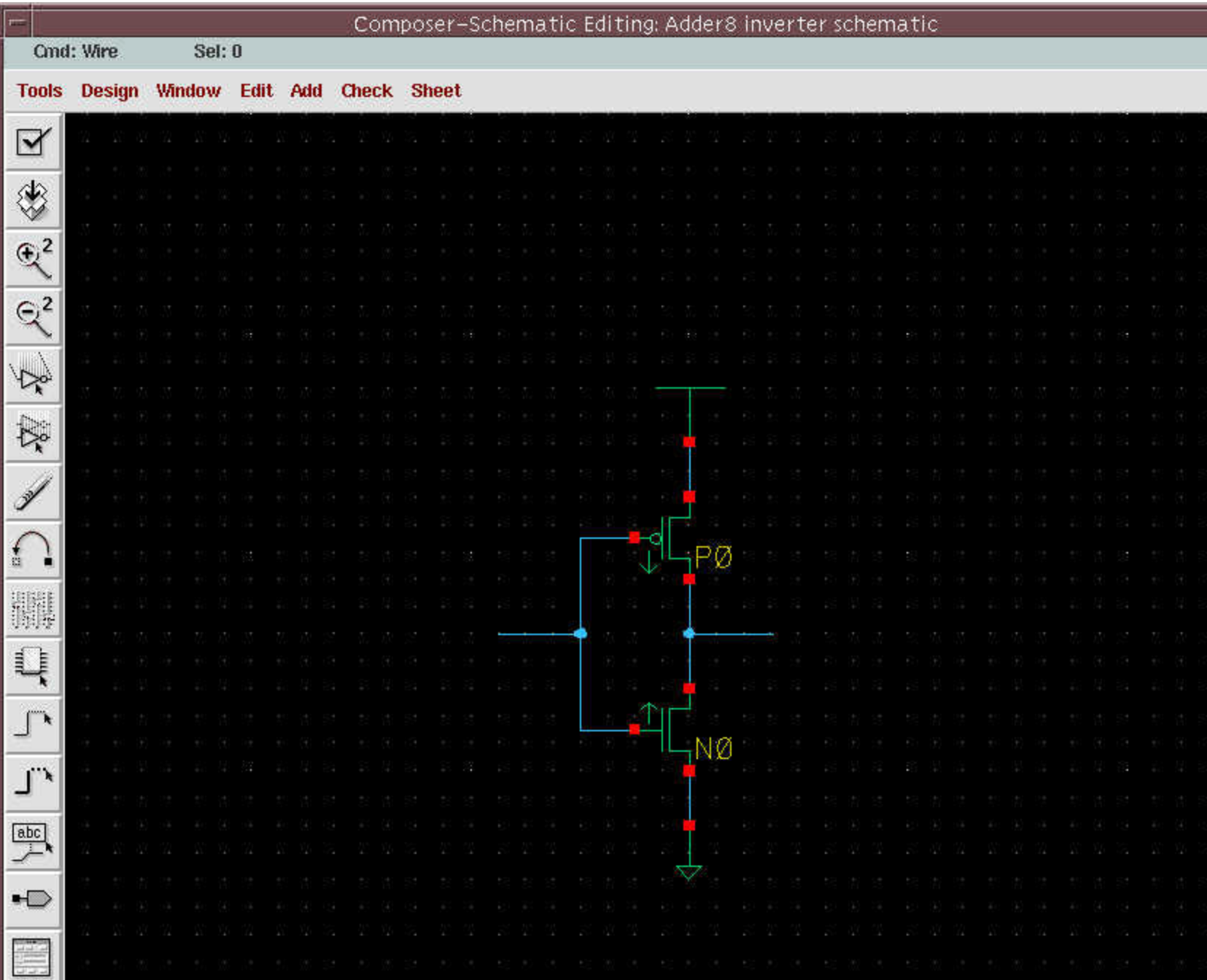

# Fig 8.

- To make wire open node at one end (like input and output of inverter), double-click "mouse L"

#### 5. **Place pins.**

```
sch:Add->Pin (or "p")
```
In Add Pin window,

- <sup>n</sup> *Pin Names : A X*
- *Direction : input*

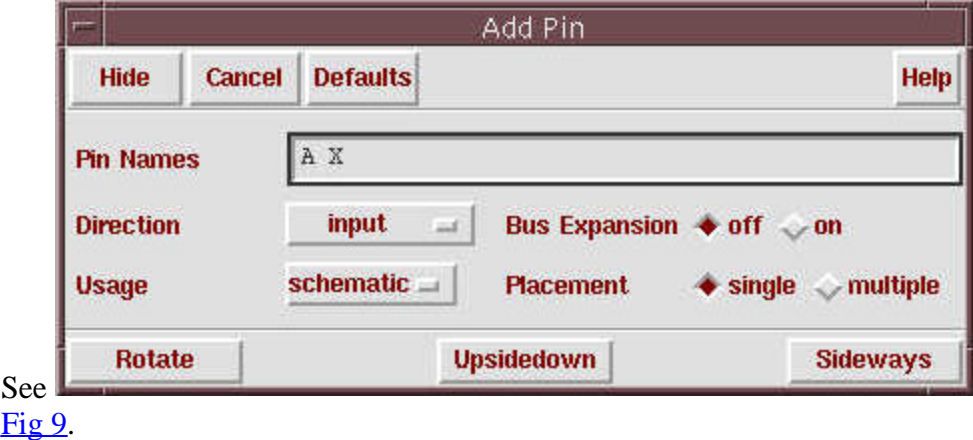

Move mouse to place A pin at input of inverter, then click "mouse L". In Add Pin window, change direction to output. Place X pin at output of inverter. See

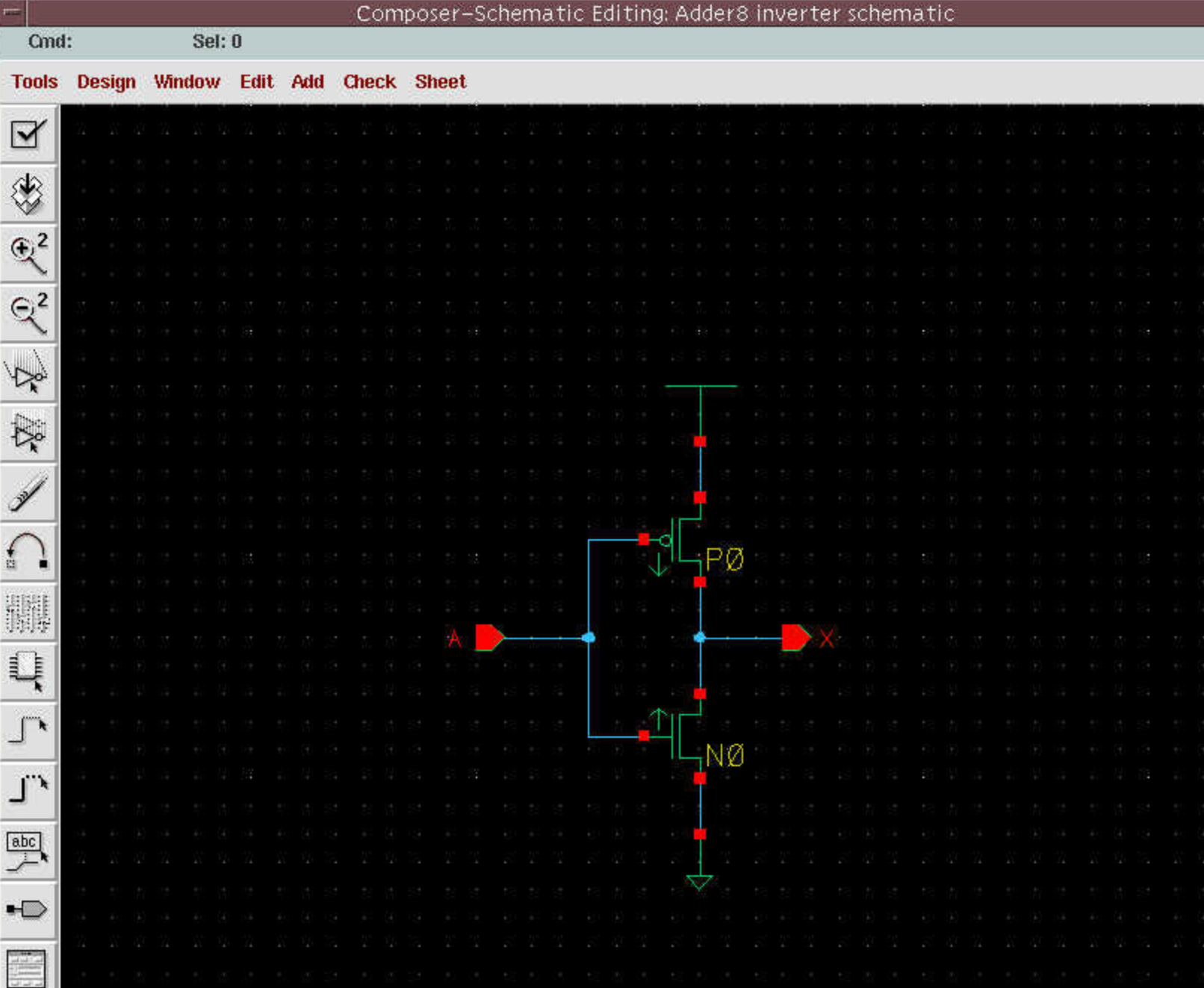

# Fig 10.

```
6. Add pmos parameters. (W/L)
```
Click pmos sch:Edit->Properties->Objects (or "q") In Edit Object Properties window, click Add In Add Property window,

- <sup>n</sup> *Name : w (small letter)*
- <sup>n</sup> *Type : NLPExpr*
- <sup>n</sup> *Value : [@pw:%:8]*

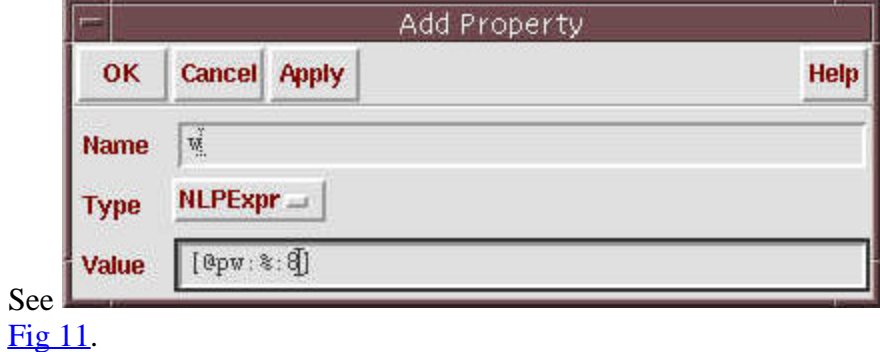

Repeat Add Property for L.

- <sup>n</sup> *Name : l (small letter)*
- <sup>n</sup> *Type : NLPExpr*
- <sup>n</sup> *Value : [@pl:%:2]*
- Your Edit Object Properties window will look like

![](_page_13_Picture_20.jpeg)

Fig 12.

![](_page_14_Picture_15.jpeg)

- Fig 13 shows the resulting schematic. - w, l of pmos have default values 8 and 2.

- @pw and @pl stand for parameterized attributes. If we assign pw=10 and pl=4 for inverter at schematic which includes

inverter symbol, default values will be overuled. This is how we can achieve parameterized schematic.

- Repeat for nmos with w=3, l=2 as default values and @nw, @nl as parameters as shown in

![](_page_16_Picture_15.jpeg)

# Fig 14.

7. **Check and Save**

![](_page_17_Picture_77.jpeg)

# Fig 15.

- You will see symbol window open as shown in

![](_page_18_Picture_15.jpeg)

# Fig 16.

#### 2. **Draw outline for inverter symbol.**

Click line icon on left toolbox of symbol window and draw outline of inverter. See

![](_page_20_Picture_15.jpeg)

# Fig 17.

## 3. **Finish outline by adding circle.**

```
sym:Add->Shape->Circle
Click "mouse L" on the center of circle, drag and click "mouse L" again.
See
```
![](_page_22_Picture_15.jpeg)

![](_page_23_Picture_80.jpeg)

Fig 19.

Move mouse to place A pin at input of inverter, then click "mouse L". In Add Pin window, change direction to output. Place X pin at output of inverter. See

Help

 $\bullet$  right

![](_page_24_Picture_15.jpeg)

## Fig 20.

#### 5. **Add selection box.**

sym:Add->Selection Box In Add Selection Box window, click Automatic. See

![](_page_26_Picture_15.jpeg)

# Fig 21.

- Selection box is a boundary to select this symbol in a schematic which include the current symbol.

## 6. **Add labels.**

sym:Add->Label

In Add Label window,

<sup>n</sup> *Label : [@instanceName]*

![](_page_27_Picture_58.jpeg)

Place label. See

![](_page_28_Picture_15.jpeg)

#### Fig 23.

Repeat Add Label for parameterized attributes. In Add Label window,

<sup>n</sup> *Label : [@pw:%:8][@pl:/%:/2]*

![](_page_29_Picture_64.jpeg)

Place label.

Repeat Add Label for parameterized attributes. In Add Label window,

<sup>n</sup> *Label : [@nw:%:3][@nl:/%:/2]* Place label.

See

![](_page_30_Picture_15.jpeg)

# Fig 25.

#### 7. **Check and Save**

sch:File->Check and Save

• Create Other Schematics and Symbols

Draw schematic and symbol for the following components.

![](_page_32_Picture_16.jpeg)

2-input NOR gate schematic : nor\_2

![](_page_34_Picture_15.jpeg)

2-input NAND gate schematic : nand\_2

![](_page_36_Picture_15.jpeg)

2-input XOR gate schematic : xor\_2

![](_page_38_Picture_15.jpeg)

2-input NOR gate symbol : nor\_2

![](_page_40_Picture_15.jpeg)

2-input NAND gate symbol : nand\_2

![](_page_42_Picture_15.jpeg)

2-input XOR gate symbol : xor\_2

- In xor\_2 schematic, use wire name to place node name on wire.

- In xor\_2 schematic, use inverter we just created.
- If you want resize inverter in xor\_2 schematic,

Click inverter and type "q"

In Edit Object Properties window, click Add

![](_page_43_Picture_47.jpeg)

In Add Property window,

- 7. *Name : pw*
- 8. *Type : float*

![](_page_44_Picture_5.jpeg)

#### Fig 33.

You will see the sizing of inverter has been changed to 10/2 for pmos.

#### • Create Bit-slice of Adder

#### 1. **Create schematic.**

icds:File->New->Cellview

In Create New File window,

- <sup>n</sup> *Library Name : Adder8*
- <sup>n</sup> *Cell Name : adder\_slice*
- <sup>n</sup> *View Name : schematic*

```
n Tool : Composer-Schematic
Complete schematic.
```

```
See
```
![](_page_45_Picture_15.jpeg)

#### Fig 34.

#### 2. **Create symbol automatically.**

sch:Design->Create Cellview->From Cellview In Cellview From Cellview window,

- <sup>n</sup> *Library Name : Adder8*
- <sup>n</sup> *Cell Name : adder\_slice*
- <sup>n</sup> *From View Name : schematic*
- <sup>n</sup> *To View Name : symbol*

![](_page_46_Picture_93.jpeg)

In Symbol Generation Option window,

- <sup>n</sup> *Left Pins : CIN*
- <sup>n</sup> *Right Pins : COUT*
- <sup>n</sup> *Top Pins : A B*
- <sup>n</sup> *Bottom Pins : SUM*

![](_page_47_Picture_25.jpeg)

- This will display symbol window as shown in

![](_page_48_Picture_16.jpeg)

Fig 37.

- Edit symbol as shown in

![](_page_50_Picture_17.jpeg)

Fig 38. (Not necessary)

• Create 8-bit Adder Schematic

#### 1. **Create schematic.**

icds:File->New->Cellview

- In Create New File window,
	- <sup>n</sup> *Library Name : Adder8*
	- <sup>n</sup> *Cell Name : adder8*
	- <sup>n</sup> *View Name : schematic*
	- <sup>n</sup> *Tool : Composer-Schematic*
- 2. **Place adder\_slice.**

See

![](_page_52_Picture_15.jpeg)

# Fig 39.

3. **Draw wires.** See

![](_page_54_Picture_15.jpeg)

# Fig 40.

4. **Draw buses.** See

![](_page_56_Picture_15.jpeg)

# Fig 41.

- Use Add->Wire(wide) (or "W")
- 5. **Add wire labels on A bus.**

sch:Add->Wire Name

In Wire Name window,

- *Names : A<7:0>*
- <sup>n</sup> *Bus Expansion : on*

![](_page_57_Picture_69.jpeg)

Place label on each wire See

![](_page_58_Picture_15.jpeg)

# Fig 43.

6. **Repeat for B and S buses.** See

![](_page_60_Picture_15.jpeg)

# Fig 44.

7. **Add pins and complete schematic.** See

![](_page_62_Picture_15.jpeg)

Fig 45 and

![](_page_64_Picture_15.jpeg)

#### Fig  $46$ .

#### 8. **Check and Save**

sch:File->Check and Save

#### *Copyright Joong-Seok "Jay" Moon*

The University of Southern California does not screen or control the content on this website and thus does not guarantee the accuracy, integrity, or quality of such content. All The University of Southern California does n content on this website is provided by and is the sole responsibility of the person from which such content originated, and such content does not necessarily reflect the opinions of the University administration or the Board of Trustees